# **PowerSchool's Parent Portal Quick Reference Guide**

PowerSchool has new features that will allow all parents/guardians to create a personalized login and to choose their own password. No more difficult 8-digit passwords to remember! However, you will need that original login/password information to set up your personal account. That is how PowerSchool will ensure that only the people associated with the student are able to access the account.

You will also be able to add all of your students that attend Proviso schools to the same account, regardless of which campus they attend.

Please go to the web address: [http://pschool.pths209.org/public.](http://pschool.pths209.org/public)

# **If you have already set up your personalized account:**

Enter your new username and password, then click **Sign In**

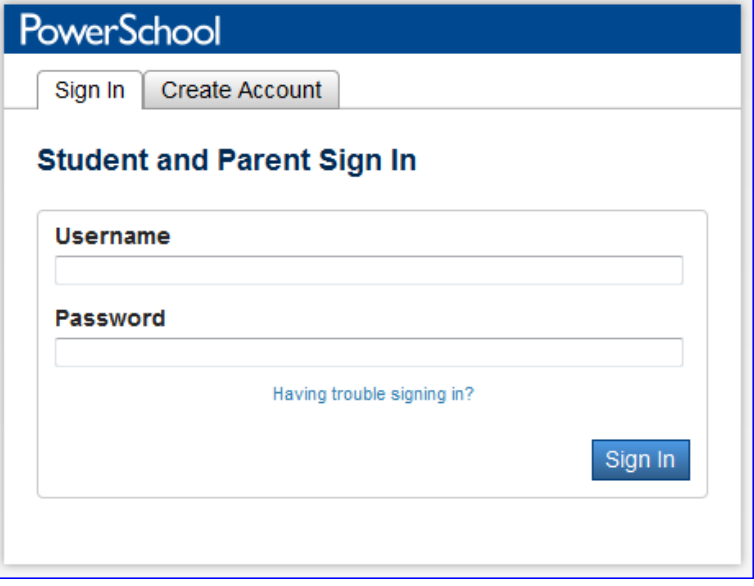

# **PowerSchool**

#### **Recover Account Sign In Information**

Forgot Password?

Forgot Username?

To recover your account sign in information, provide the information below.

Username

**Email Address** 

# **If you have forgotten your Username or password:**

Click **Having trouble signing in?**

Select the tab for either "**Forgot Password**?" or "**Forgot Username**?"

Enter the username and email address to retrieve the password or enter the email address to retrieve the username, then click **Enter**

Account information will be sent to the email address provided.

Enter

# **If you have NOT set up your personalized account:**

#### Click on **Create Account**.

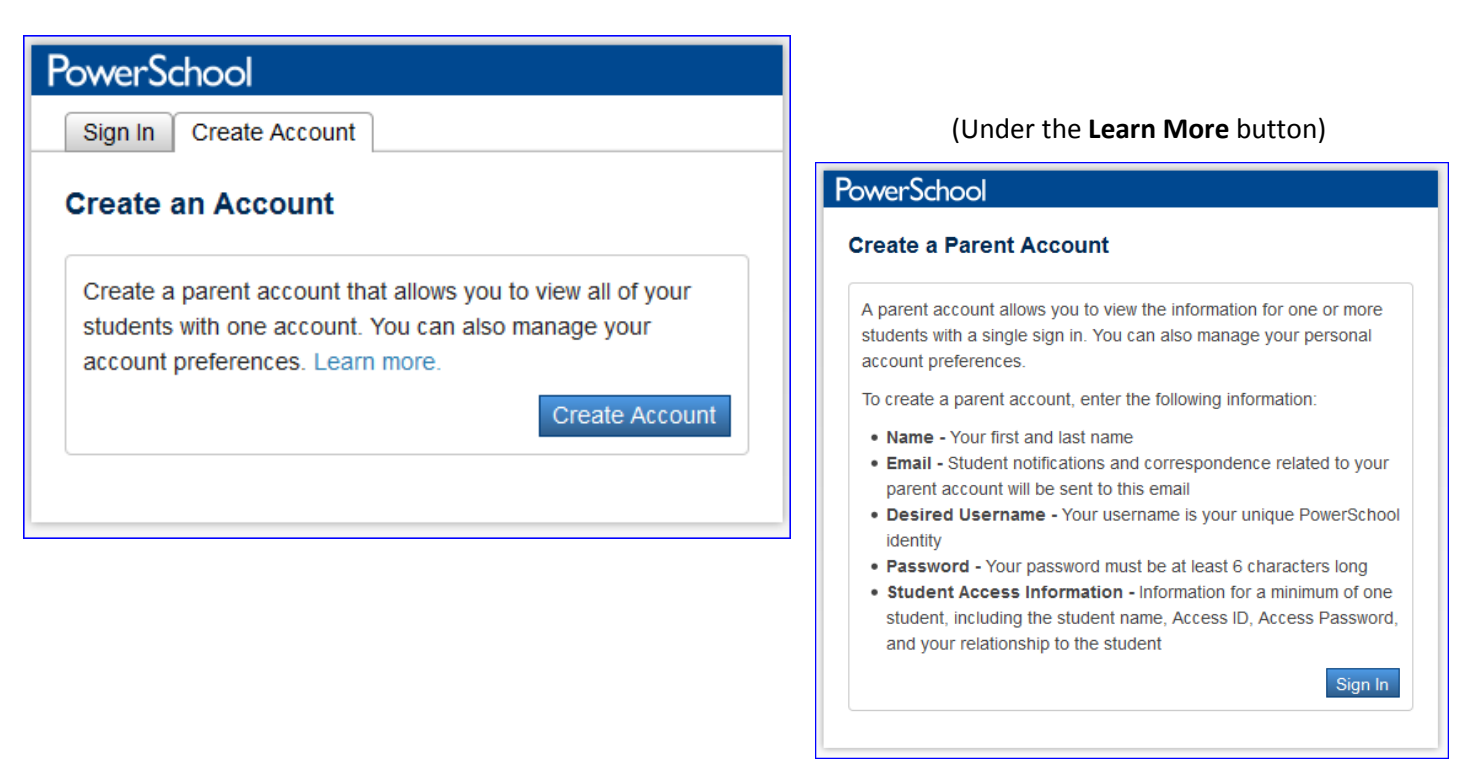

#### **Fill out the top of the form (Parent information):**

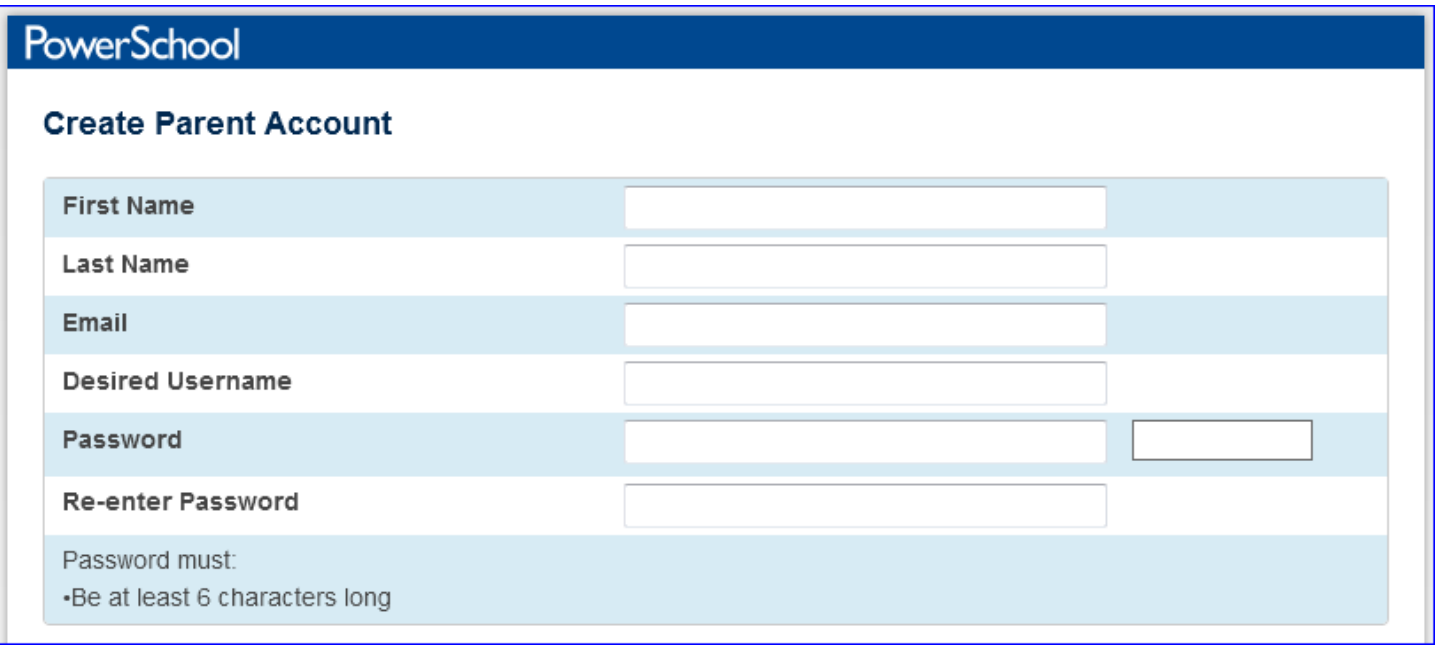

- 1. On the **Create Parent Account** page, enter the parent/guardian first name and last name in the appropriate fields,
- 2. Enter the parent's email in the next field,
- 3. Enter your desired username and password in the appropriate fields.
- 4. Re-enter the password for security authentication

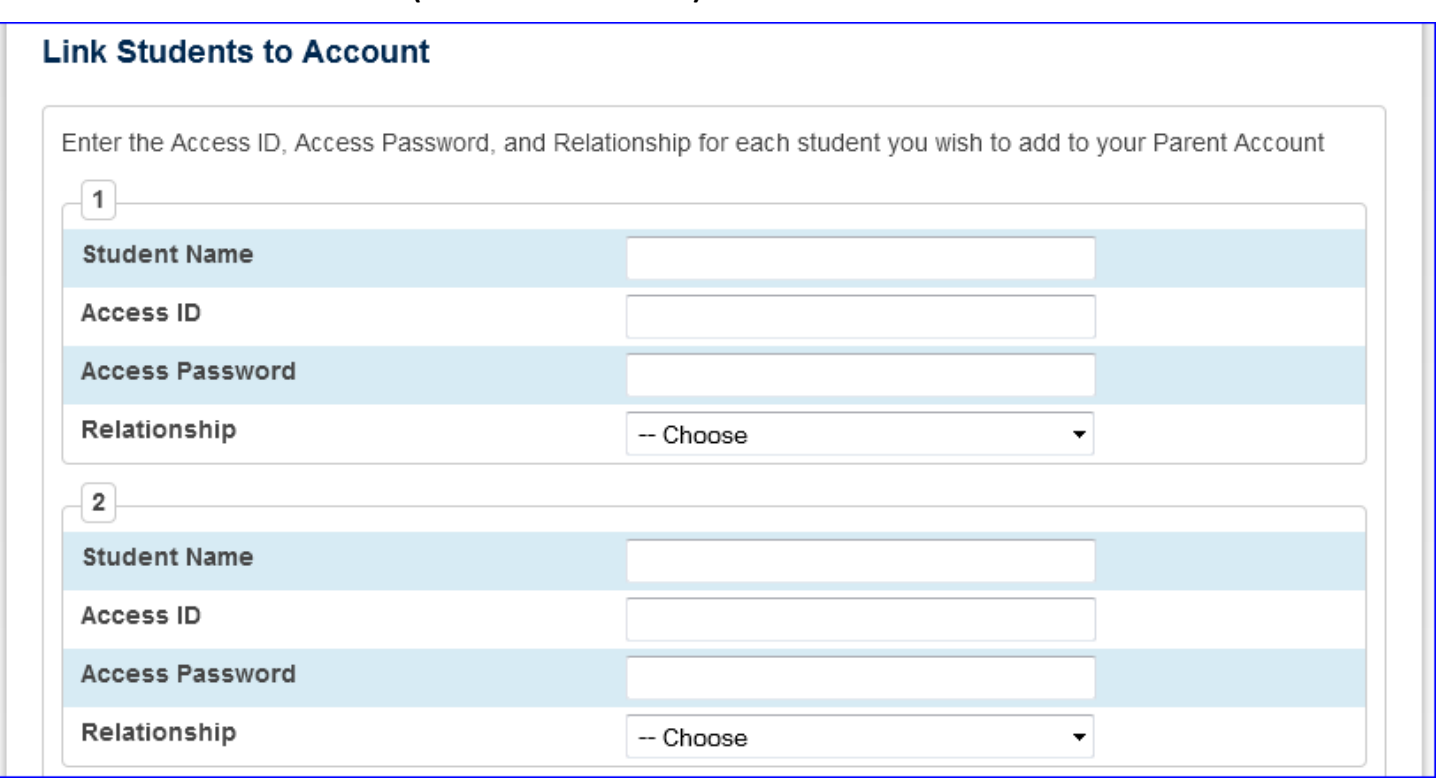

For each student to be associated with your account, enter the student name, your original access ID, and your original access password for that student.

Click the arrow for the **Relationship** menu and select the appropriate relationship for each student being added.

Repeat for each student being added to your account (up to 7 students).

To create the account, click **Enter.**

# **Email Notifications**

To modify the information sent to a parent or guardian:

- 1. In the Navigation menu, click **Email Notification**
- 2. Select the desired information to be included in the email report
- 3. Open the "How often?" menu and select the frequency of report delivery
- 4. To send the report to other addresses, enter the addresses in the Additional Email Addresses field (separate additional addresses with commas)
- 5. If these changes are for all students on the account, check **Apply these settingsto all your students?**
- 6. To send a report immediately for the selected student, click **Send now for [student name]**
- 7. To save the email preferences, click **Submit**

#### **Teacher Comments**

To read teacher comments:

- 1. In the Navigation menu, click **Teacher Comments**
- 2. General comments regarding the student's performance in class are shown in the Comments column
- 3. To email the teacher, click the teacher's name
- 4. To view specific assignment score comments, click **Grades and Attendance**
- 5. Click a final grade/percentage link
- 6. On the Class Score Detail page, click the score link for an assignment to see the comment

Assignment scores are active links only if the teacher entered additional assignment information, such as a comment.

# **School Bulletin**

To view the daily school bulletin:

- 1. In the Navigation menu, click **School Bulletin**
- 2. The current bulletin is displayed in a separate window
- 3. To view previous bulletins, click one of the calendar icons and select the date
- 4. To close the bulletin, click **x**

# **Current and Historical Grades and Attendance**

To view a student's current grade and attendance information:

- 1. In the Navigation menu, click **Grades and Attendance**
- 2. To view the student's dropped classes, click **Show Dropped Classes also**
- 3. To view additional information about a term grade, click the link associated with that grade
- 4. If the teacher has included information about an assignment, click the assignment name to view it
- 5. The Assignment Description page includes the teacher, course, assignment name, and assignment description

If the teacher has linked to a website to provide additional help, click the link to view the site.

6. Click the numbersin either the Absences or Tardies columnsto view information about the selected student's absences and tardies for the current term

To view a student's historical grade information:

- 1. In the Navigation menu, click **Grade History**
- 2. On the Grade History page, courses are listed by term showing the student's final grades, percentages, citizenship grades, and earned credit hours
- 3. To access the Class Score Detail page, click the final grade/percentage link for the desired class

To view a student's historical attendance information:

- 1. In the Navigation menu, click **Attendance History**
- 2. Course names are listed in the first column and the weekly dates are listed in the subsequent column headings

Attendance and other codes are defined in the legend at the bottom of the page.

# **Graduation Progress**

To view a student's graduation progress:

- 1. In the Navigation menu, click **Grades History**
- 2. Click **View Graduation Progress**
- 3. The student's course credit history is displayed, along with the student's remaining course credit requirements
- 4. Refer to PowerSource documentation on graduation progress for further information

# **Registration, Balances, and Calendar**

To register a student for next year's classes:

- 1. In the Navigation menu, click **Class Registration**
- 2. To identify the teacher or administrator who recommended a course for the student, click the Road icon on the registration page,
- 3. To request a course, click the Pencil icon (edit button)
- 4. In the course window, select the course you want to request by clicking the course name check box and clicking **Okay**
- 5. After you have chosen all of the required courses, click **Submit**
- 6. To view the student's course requests, click **View Course Requests**

To view a student's fee balances:

- 1. In the Navigation menu, click **Balance**
- 2. Lunch status indicates if the student bought a lunch that day
- 3. The student's meal and fee transactions are for the current term
- To subscribe to homework and school event calendars:
- 1. You must have the iCal calendar application and Mac OSX version 10.2.3 or later installed
- 2. In the Navigation menu, click **My Calendars**
- 3. Click **Subscribe** in the Class Assignments Only column to receive a calendar of the student's assignments
- 4. Click **Subscribe** in the Class Assignments With My Scores and Final Grades column to receive a calendar of the student's assignments with scores or final grades
- 5. Click **Subscribe** in the School Calendars section to receive a calendar of school events